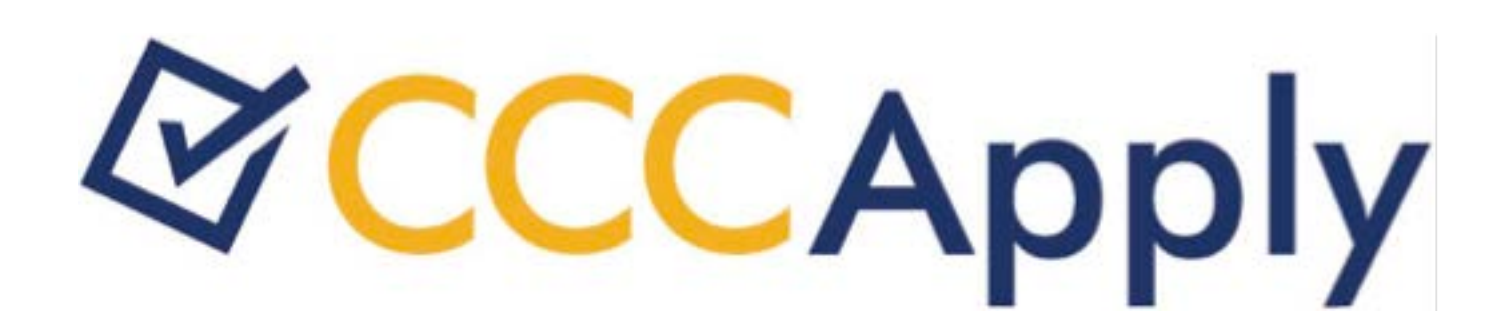

# **CCCApply Download Client**

## **Contents**

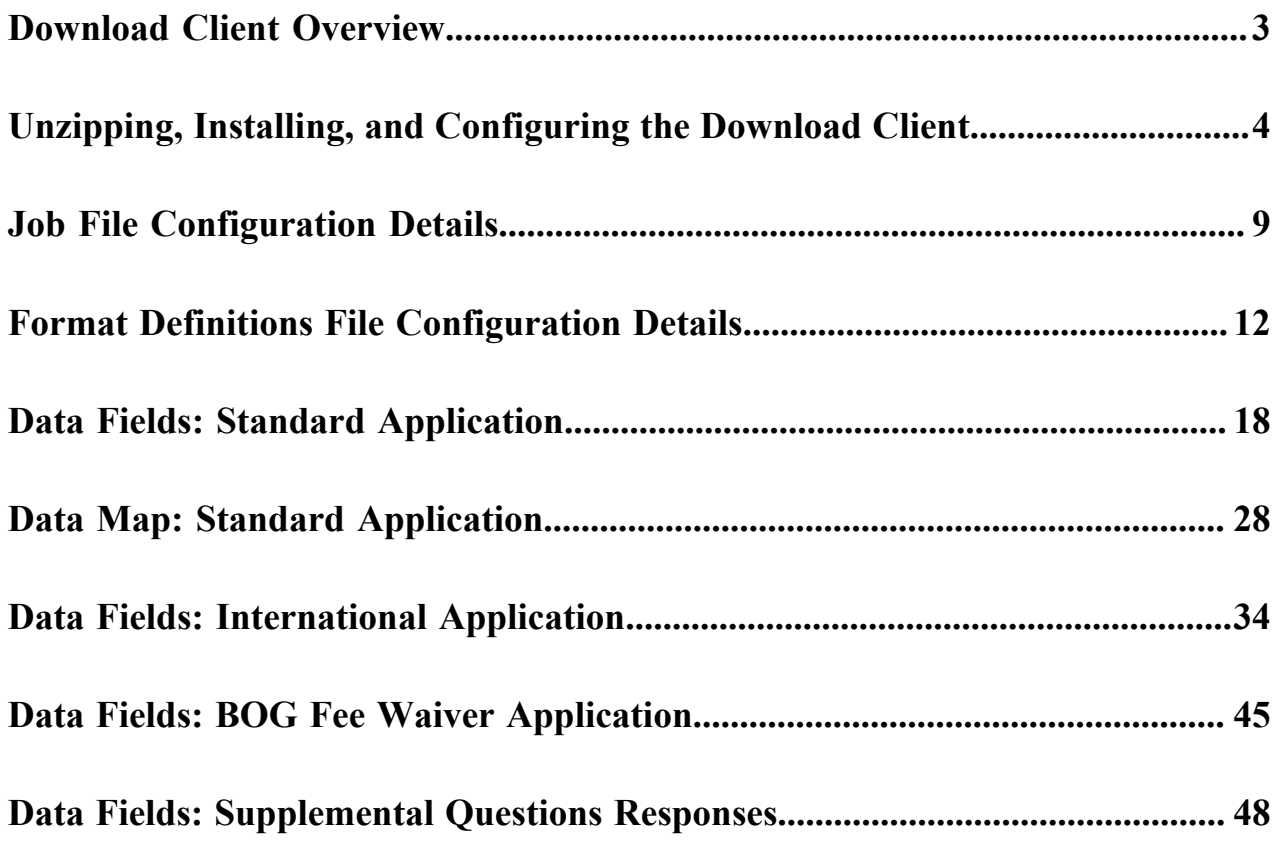

### <span id="page-2-0"></span>**Download Client Overview**

When a student submits a CCCApply (Standard or International) or BOG Fee Waiver application, their application responses are stored in the CCC Tech Center's submitted application database in two tables: submitted\_application and submitted\_question\_response (for supplemental question responses). The submitted\_application table contains the applicants' responses on their application and a number of fields from their user account at the time they submit.

The Download client is a platform-neutral, command-line tool you use to download all students' application data for all three applications to a local computer, allowing you to import it into your college's SIS. After you unzip the Download client, you will use a text or XML editor to set up a properties file and then edit two sample XML files (job and format definitions) that allow you to:

- configure which student application data to retrieve
- define the data format for the download file

The CCC Tech Center provides sample job and format definitions XML files for each application (Standard, BOG Fee Waiver, and International) as a part of the Download client package.

After configuring your properties and job and format definitions XML files you can run download jobs in your test environment and SIS to confirm the data is mapping and storing correctly in your SIS prior to downloading data from the production server. Download jobs can be set for both the application data and supplemental question responses.

#### **Working with XML**

Although working with computer languages can be daunting, you don't need to be an expert to work with the Download client XML files, and you don't need any sophisticated tools. A simple text editor and a rudimentary understanding of XML hierarchy will be helpful.

If you are comfortable writing computer software, you can of course use the tools that best suit you. Otherwise, create your XML files using your operating system's built-in text editor. On Windows, the text editor is called Notepad, and on OS X, it is called TextEdit.

- **Note:** These applications can work with file formats other than plain text. Be sure to save your files in plain 围 text format.
- **Important:** Do not use XML Notepad to edit your XML files. It adds a BOM (Byte Order Mark) to the file  $\bigcirc$ and will cause the download job to abnormally terminate and an error message may display indicating that the XML file contains a BOM.

If you run your download and get the BOM error, you can take one of the following actions to remove it:

- Copy and paste your XML content into a plain text editor or some other suitable tool to remove the extra characters (the BOM), such at Notepad. You can save the file as ANSI to remove the BOM.
- Switch to an XML editor that allows you to save the content and remove the BOM, such as one of the following:
	- XML Copy Editor

To remove the BOM, click on options from the *Tools* menu and *de-select* "Save UTF byte order mark". Save your file.

• Notepad ++

To remove the BOM, select "Encode in UTF-8 without BOM" from the *Encoding* menu. Save your file.

### <span id="page-3-0"></span>**Unzipping, Installing, and Configuring the Download Client**

The following steps outline a "quick-start" process for a first-time unzip and configuration of the Download client.

- Detailed information about the underlying database information, as well as detailed XML and schema information, follows this quick-start section. Links to more detailed information are provided and noted where necessary.
- If you have already installed and used the Download client, then you may want to skip some of these steps and/or go directly to the detailed information provided in the job and format file configuration and data field sections.

When your college first transitions to the CCCApply applications, you will be working with a CCC Tech Center Project Manager. The Project Manager will provide you a check list for your implementation. One of the implementation steps includes contacting CCC Tech Center Technical Support to get your Download client.

- **Note:** The download client requires that you have the Java Runtime Environment (JRE) or Java Development 围 Kit (JDK) version 1.6 or higher. The step that follow assume the 'java' and 'jar' commands are available from your PATH environment. The installers for both the JRE and JDK should install the Java runtime so that the various command-line tools, including 'java' and 'jar' are available in the system PATH.
- **1.** Contact CCC Tech Center Technical Support to get your Download client. The Technical Support representative will deliver the Download client zip file to you via Dropbox or some other means that they will indicate to you.
- **2.** Once you receive the Download client zip file, download the file to your local computer and extract it into a local file directory of your choice.

Once you extract your Download client, it should look something like this, with the expanded files within the transfer-client root folder:

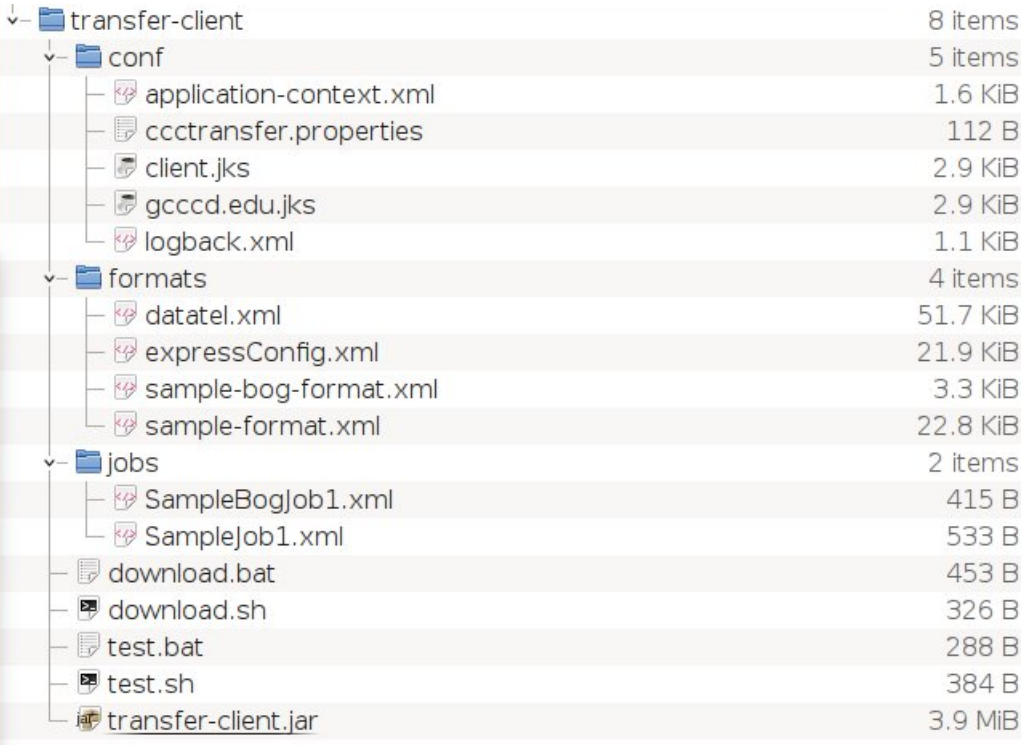

It is assumed that the FTT\_HOME environment variable indicates the fully-qualified path to this directory, e.g. FTT\_HOME=c:\downloads\transfer-client

**Note:** Refer to the following information for supported parameter key configuration in the ccctransfer.properties file prior to changing your keystore password in the next steps:

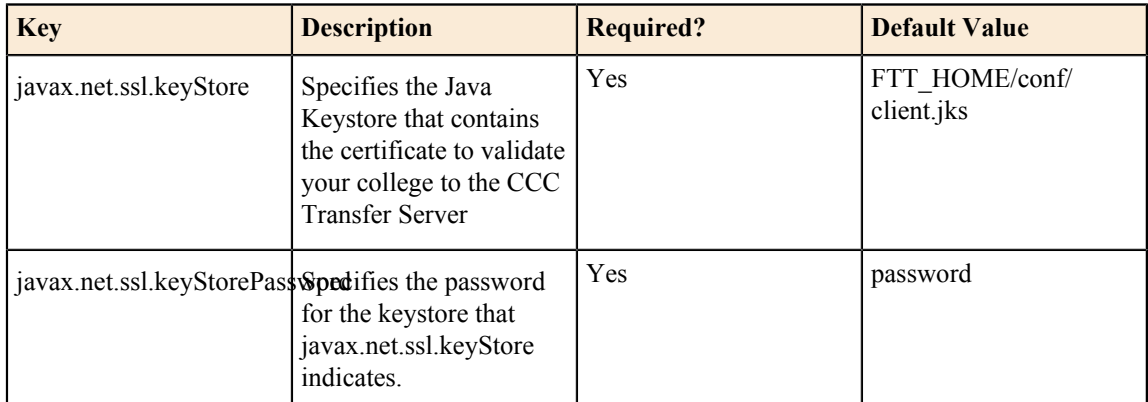

- **3.** Change your college keystore password using the steps in this section. When you first receive the Download Client from the CCCTech Center, a certificate is created for your college that controls which MIS code(s) you can access for downloads. The default password for this initial certificate is "password." The CCCTech Center recommends that you change this password using the following steps.
	- **Note:** Though security is driven by the key and not from the password to load the keys, we still 員 recommend you change your password to be unique. Perform these steps from the machine where the keystore is installed.
	- **a.** Navigate to the transfer-client\conf\ directory and create a backup of your current client.jks file.
	- **b.** At a command prompt, navigate to the transfer-client\conf directory and locate your college key alias by entering the following command at a command prompt (press the Enter key after you type the command):

keytool -list -keystore client.jks

E.

The output from running this command will be a list of keys contained in the keystore.

- **c.** Locate your college key alias by looking at the key name at the beginning of the entry of type "PrivateKeyEntry". The college key alias will usually be in the format of "xxx.edu" where xxx is your college's initials.
- **d.** Update your college keystore password by entering the following command at the command prompt from the transfer-client\conf directory (press the Enter key after you type the command):

keytool -storepasswd -keystore client.jks

- **e.** When prompted to enter your current keystore password, enter your current password (the password = password for all first-time Download Clients). You'll be prompted to enter your new keystore password, and then prompted to re-enter the new keystone password (press the Enter key after each entry).
- **f.** Update your college key password to match the keystore password you just set in step 3e above by entering the following command at the command prompt from the transfer-client\conf directory (press the Enter key after you type the command):

keytool -keypasswd -alias <key\_alias> -keystore client.jks

- **g.** When prompted to enter your current keystore password, enter they keystore password you set in step 3e, above.
- **h.** Enter the same password as in step 3e when prompted to enter and re-enter your new key password.
- **i.** Open the conf/ccctransfer.properties file and edit the ccctransfer.keystore.password value to have your new password instead of the word password. That is, edit the word password after the = sign in this entry: ccctransfer.keystore.password=password
- ccctransfer.properties #ccctransfer.downloadUrl=https://localhost:8443/ccctransfer/download  $\mathbf{1}$ #ccctransfer.formatDir=src/test/resources/org/cccnext/xfer/client/tools/formats  $\overline{z}$ #ccctransfer.keystore.password=password  $\overline{3}$  $\overline{4}$ #ccctransfer.keystore.path=c:/temp/certs/client.jks
- **j.** Save and close the conf/ccctransfer.properties file.
- **k.** Test the new keystore by entering the following command at the command prompt (for QA):

java -jar transfer-client.jar -test https://qa.admin.openccc.net/ccctransfer/debug

Confirm that no errors are printed.

■

To test the new keystone for production, enter the following command at the command prompt:

java -jar transfer-client.jar -test https://admin.openccc.net/ccctransfer/debug

**4.** You will have sample job and format definition XML files included in your package. These files will usually include the application name in the file name (i.e. SampleBogJob1.xml in the image above is a sample job file for the BOG application).

**Note:** It is also wise to check the CCC Tech Center Public Documentation pages for the latest updates to Download client files including the job and format definition XML files *[here](https://cccnext.jira.com/wiki/display/PD/OpenCCCApply+Download+Client+-+Latest+Version)*.

- **5.** Using a text or XML editor, open the sample job XML file for the application for which you plan to download student application data.
	- **Note:** If this is your initial download, then you will likely be preparing to download the CCCApply 長 Standard application since it is required you go live on that application prior to the BOG or International applications.

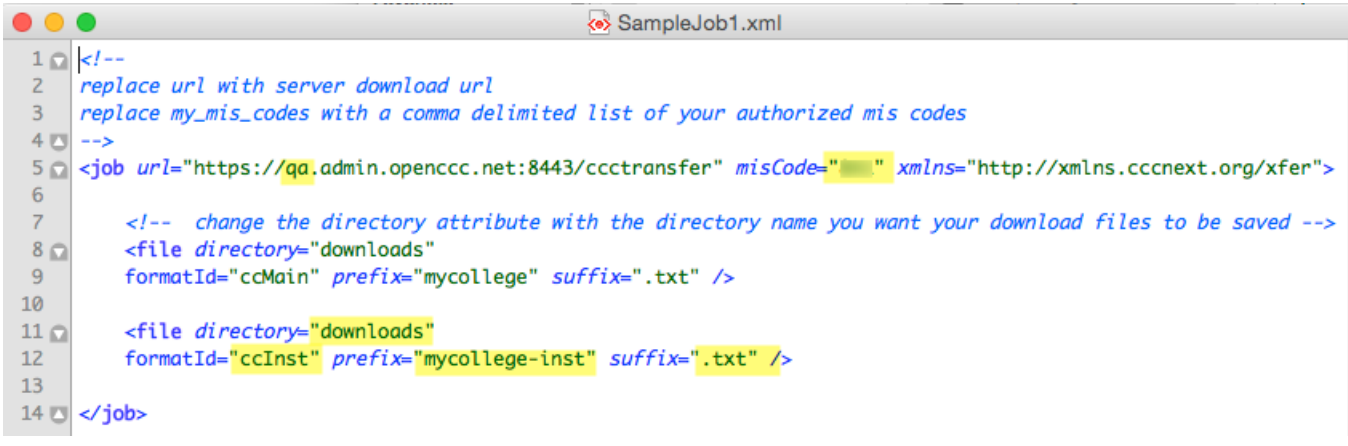

- **6.** Ensure that the job element's misCode attribute includes your college's three-digit MIS code. The job element's url attribute points to the QA database environment in the above image.
- **7.** Update the file element's directory attribute by replacing the "downloads" in the above example to be the name of the directory on your local computer where you want the download file to be saved.
- **8.** Update the *formatId* attribute by replacing the ccInst in the above example to be the same name of the *formatId* in the format definitions file.
- **9.** Update the prefix and suffix attributes by replacing the "mycollege-inst" and ".txt" values with the file name prefix for your choice and the file-type extension of your choice (i.e. .csv, .txt, etc.).
- **10.**Save the job file by using Save As, and rename the file to the name of your choice. It's best practice to include the application name in the file name. (e.g. StandardJob.xml for the CCCApply Standard application.)
- **11.** Using a text or XML editor, open the format definitions XML file for the application for which you plan to download student application data.

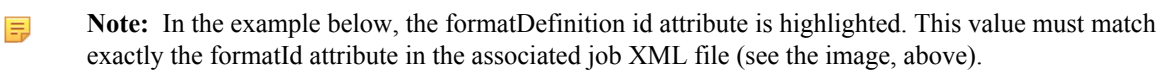

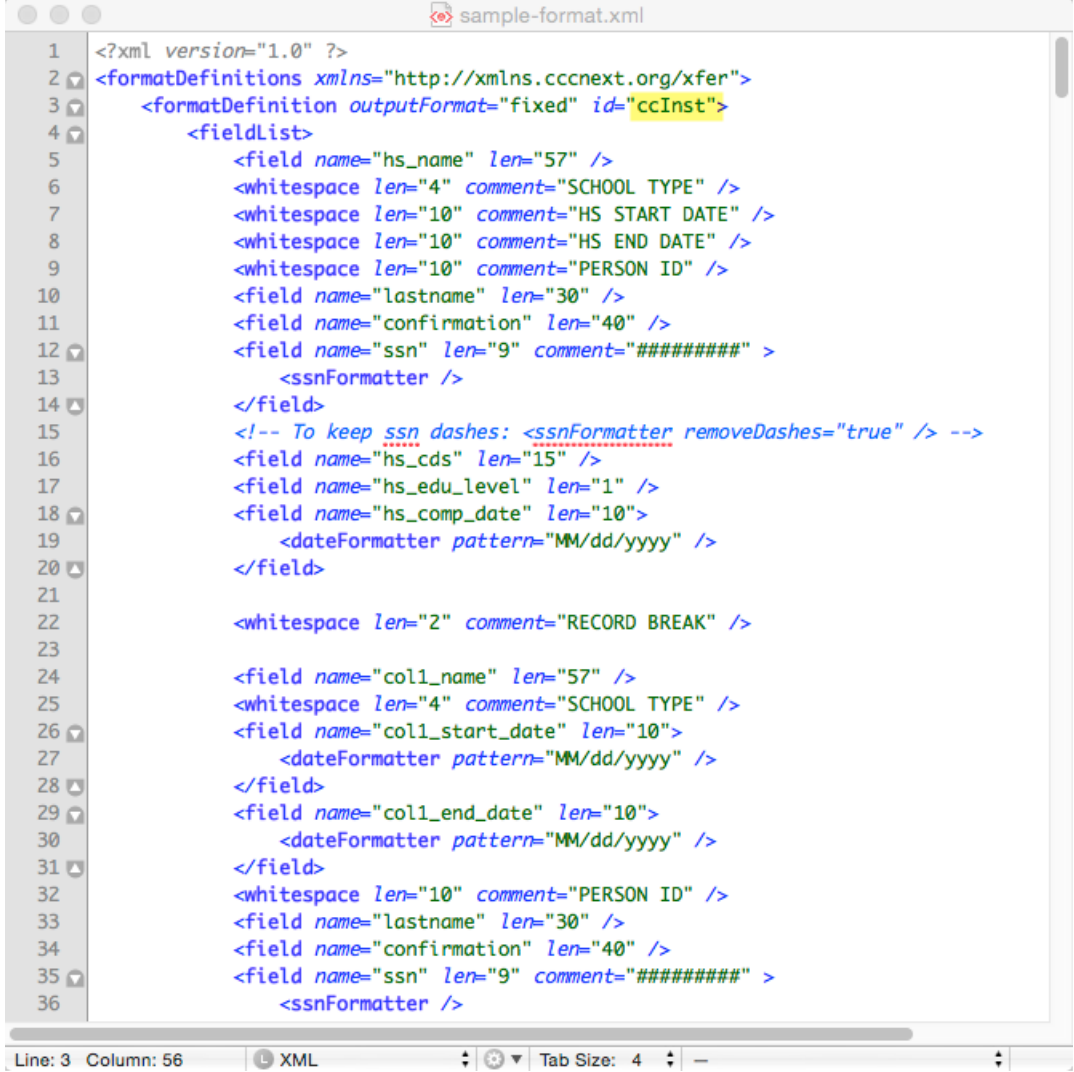

- **12.** Edit the XML elements and attributes in the format definitions XML file to include the specific database fields that you want to download into your college's SIS. Use the following items to assist you in editing and validating this XML file:
	- the XML schema file for the format definitions file
	- the Data Fields for each of the student applications (CCCApply Standard and International, and BOG Fee Waiver)
	- the Data Dictionaries for each of the student applications
- **13.** When you are done creating and validating the format definitions XML file, save the file by using Save As, and rename the file to the name of your choice. It's best practice to include the application name in the file name. (e.g. StandardFormat.xml for the CCCApply Standard application.)
- **14.** Open a command prompt (Start Menu -> type command for Windows) or open your Terminal window (Mac/ \*nix).
- **15.** At the command, navigate to the directory where your job and format definitions XML files are located and then type the following command:
	- For Windows:
		- download.bat jobs\StandardJob.xml
	- For Mac/\*nix:

./download.sh jobs/StandardJob.xml

**16.**Press your enter key and the download file will run.

**17.** You can navigate to the downloaded file and open it in a text editor to see the downloaded data (remember that you set the directory for the download file to be saved to in the job XML file's file element directory attribute, in step 9, above). The data for all student applications that have not previously been downloaded appears in a single row, per student as in the image below.

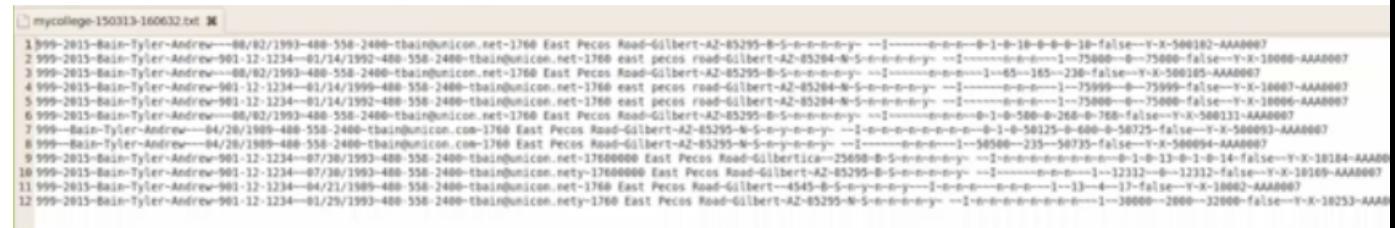

**18.**Follow the data import steps for your college's SIS to import the download file data. It is highly recommended you perform this for a test SIS database to ensure the downloaded data imports into your SIS correctly.

 $\bullet$ 

**Tip:** You can set up a chron job to automate your application data downloads to occur on a regular basis.

## <span id="page-8-0"></span>**Job File Configuration Details**

The job file contains information about what student applications to download and what directories to use for the output file. A job file is created for each download job. When a job is set up in the college's scheduler, the job file name is passed as a parameter to the job.

### **The Job File**

The job file controls the high-level aspects of the download, such as the server from which to retrieve the data. It also allows you to specify multiple downloads that may retrieve different datasets or present the data in different formats.

### **The Format Definitions File**

The format definitions file allows you to select the specific fields you want to retrieve from the student applications and control the format of the data that the Download client delivers to you.

#### **Sample Job file**

#### **Sample 1 – Standard download job for all three Contra Costa Colleges**

```
<job url="https://admin.openccc.net:8443/ccctransfer" misCode="311,312,313"
 xmlns="http://xmlns.cccnext.org/xfer">
     <file directory="c:/temp" formatId="ccMainV1" prefix="contracosta"
  suffix=".txt" />
    <file directory="c:/temp" formatId="ccInstV1" prefix="contracosta"
 suffix=".txt" />
</job>
```
#### **Filter Elements**

Any given job has the basic constraint that only applications for the specified MIS codes can be retrieved. An optional filter is allowed to further restrict which student application data gets downloaded for a given job. With no filter specified, only data for "new" student applications for that MIS code are retrieved. An application is considered new if it has not previously been downloaded by the Download client.

#### **<job> element**

The job is the root element for all download definitions.**Attributes**

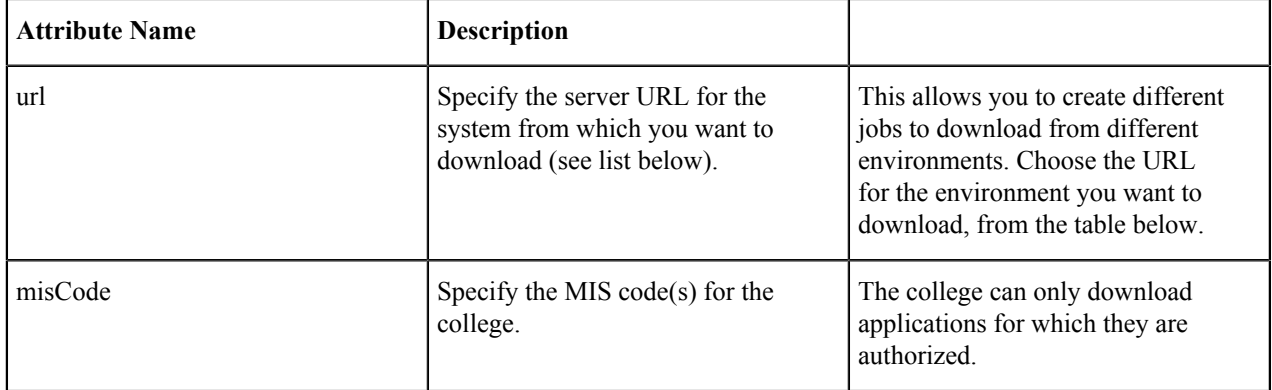

### **Environments for the URL Attribute**

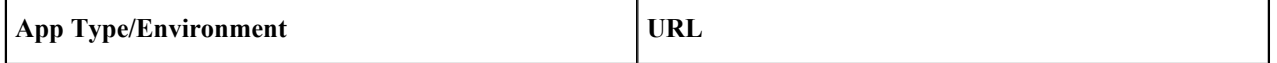

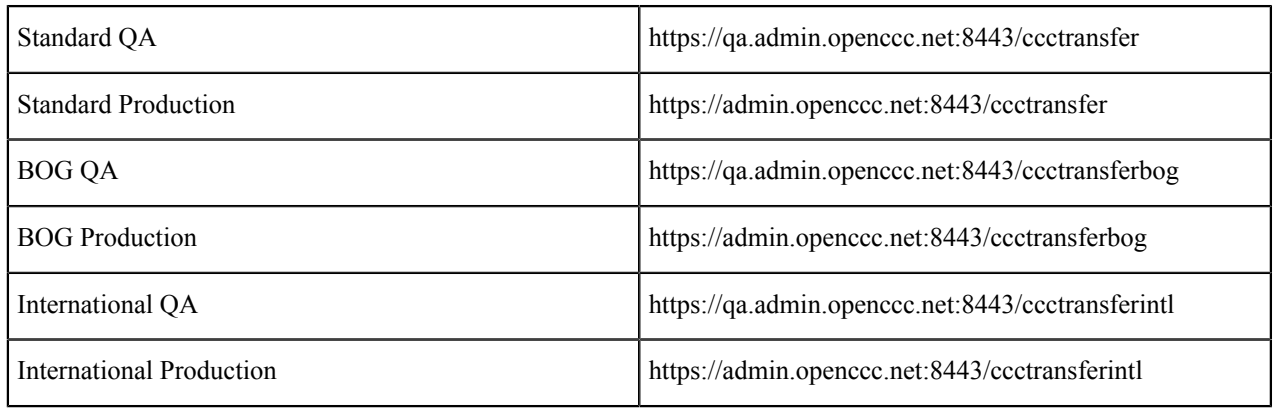

#### **<file> element**

The file element specifies the directory to create the download file, how the file name is formatted and which format definition to use.

#### **Note:** 員

For Datatel colleges who have two definitions (one for main and one for Institutions attended), specifying the same prefix and suffix will put the output into a single file. If you want the output in two files, use a different prefix name parameter. The example above outputs to one file.

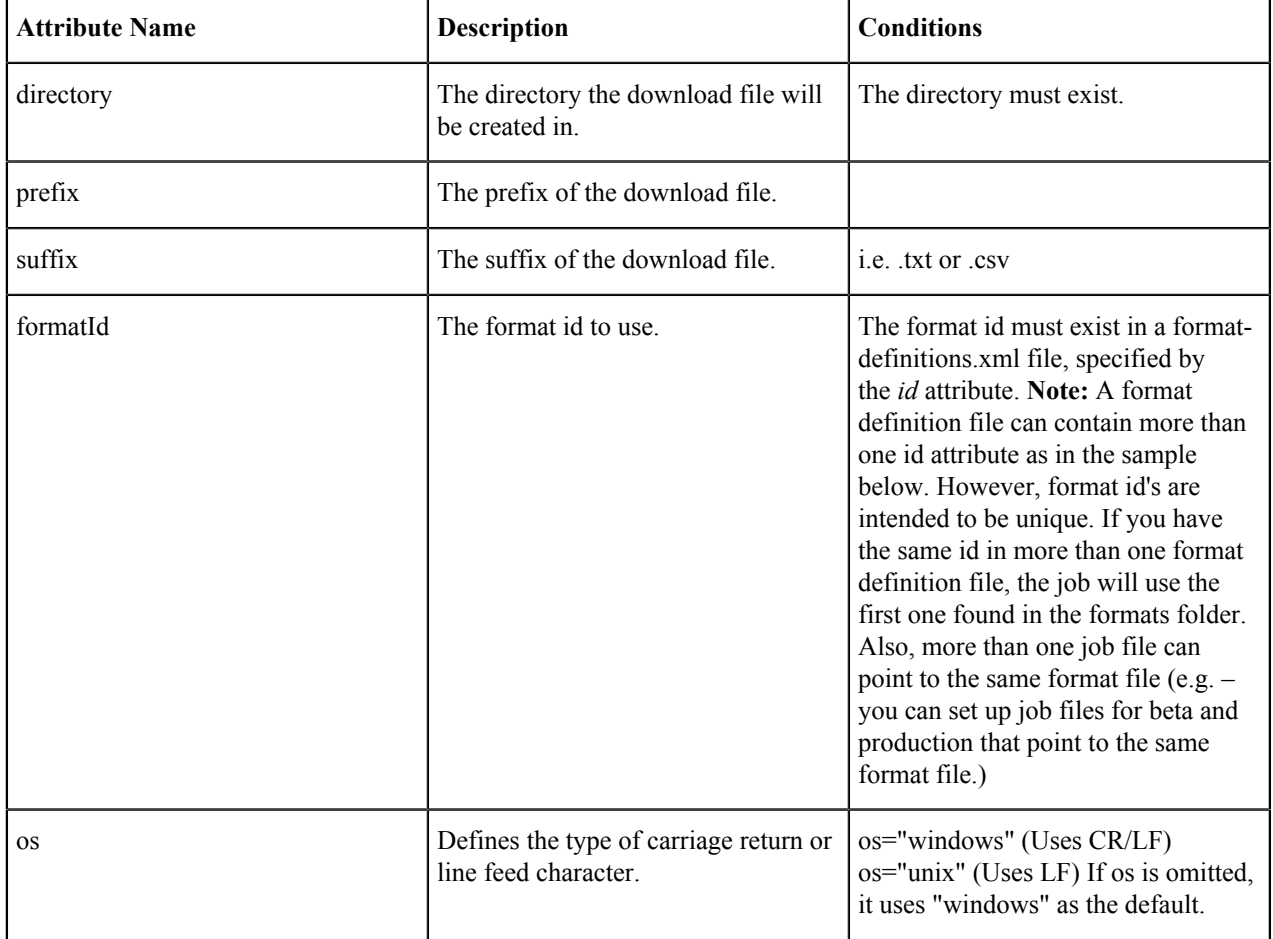

<file directory="/somedir/downloads" prefix="main" suffix=".txt" formatId="fixedMain1" />

#### **Full File Name**

Besides the prefix and suffix, the date and time are also included in the file name. Based on this example: <file directory="/somedir/downloads" prefix="main" suffix=".txt" formatId="fixedMain1" /If the transfer job ran on feb 6 2014, the file name would be /somedir/downloads/main-140206-081228.txt where "140206" represents the date and "081228" represents the run time of the job.

### <span id="page-11-0"></span>**Format Definitions File Configuration Details**

The format definitions file is an XML file used to define student application data download format:

- Which fields to include
- How each field is formatted
- Type of file (fixed or delimited)
- id (must match the associated job file's formatID).

The example sample format definitions file below can be used in conjunction with clicking the links in the navigation panel to the left to find the data fields for:

- Standard application data fields
- BOG Fee Waiver data fields
- International application data fields
- Supplemental Questions answers

#### **Note:** 围

You must always include the ccc id field in your format definitions XML file for download jobs and include it as the data your store in your SIS. The California Community College Chancellor's office requires that each unique student ID be included in your MIS reporting data.

Sample format definition file

```
<?xml version="1.0" encoding="UTF-8"?>
<formatDefinitions xmlns="http://xmlns.cccnext.org/xfer">
     <formatDefinition outputFormat="fixed" id="ccInstV1"
  stripDiacritics="true">
         <fieldList>
             <field name="ccc_id" len="8"/>
             <field name="hs_name" len="57"/>
             <whitespace len="4" comment="SCHOOL TYPE"/>
             <whitespace len="10" comment="HS START DATE"/>
             <whitespace len="10" comment="HS END DATE"/>
             <whitespace len="10" comment="PERSON ID"/>
             <field name="lastname" len="30"/>
             <field name="confirmation" len="40"/>
             <field name="ssn" len="9" comment="#########"/>
             <field name="hs_cds" len="15"/>
             <field name="hs_edu_level" len="1"/>
             <field name="hs_comp_date" len="10">
                 <dateFormatter pattern="MM/dd/yyyy"/>
             </field>
             <whitespace len="2" comment="RECORD BREAK"/>
             <field name="col1_name" len="57"/>
             <whitespace len="4" comment="SCHOOL TYPE"/>
             <field name="col1_start_date" len="10">
                 <dateFormatter pattern="MM/dd/yyyy"/>
             </field>
             <field name="col1_end_date" len="10">
                 <dateFormatter pattern="MM/dd/yyyy"/>
             </field>
             <whitespace len="10" comment="PERSON ID"/>
             <field name="lastname" len="30"/>
             <field name="confirmation" len="40"/>
             <field name="ssn" len="9" comment="#########"/>
             <field name="col1_cds" len="15"/>
             <field name="col1_degree_obtained" len="1"/>
             <field name="col1_degree_date" len="10">
                 <dateFormatter pattern="MM/dd/yyyy"/>
```

```
 </field>
             <whitespace len="2" comment="RECORD BREAK"/>
             <field name="col2_name" len="57"/>
             <whitespace len="4" comment="SCHOOL TYPE"/>
             <field name="col2_start_date" len="10">
                 <dateFormatter pattern="MM/dd/yyyy"/>
             </field>
             <field name="col2_end_date" len="10">
                 <dateFormatter pattern="MM/dd/yyyy"/>
             </field>
             <whitespace len="10" comment="PERSON ID"/>
             <field name="lastname" len="30"/>
             <field name="confirmation" len="40"/>
             <field name="ssn" len="11">
                 <ssnFormatter removeDashes="false"/>
             </field>
             <field name="col2_cds" len="15"/>
             <field name="col2_degree_obtained" len="1"/>
             <field name="col2_degree_date" len="10">
                 <dateFormatter pattern="MM/dd/yyyy"/>
             </field>
             <whitespace len="2" comment="RECORD BREAK"/>
         </fieldList>
     </formatDefinition>
</formatDefinitions>
```
#### **formatDefinition Element**

Fields in the download file appear in the order they are defined in the format definitions XML file.

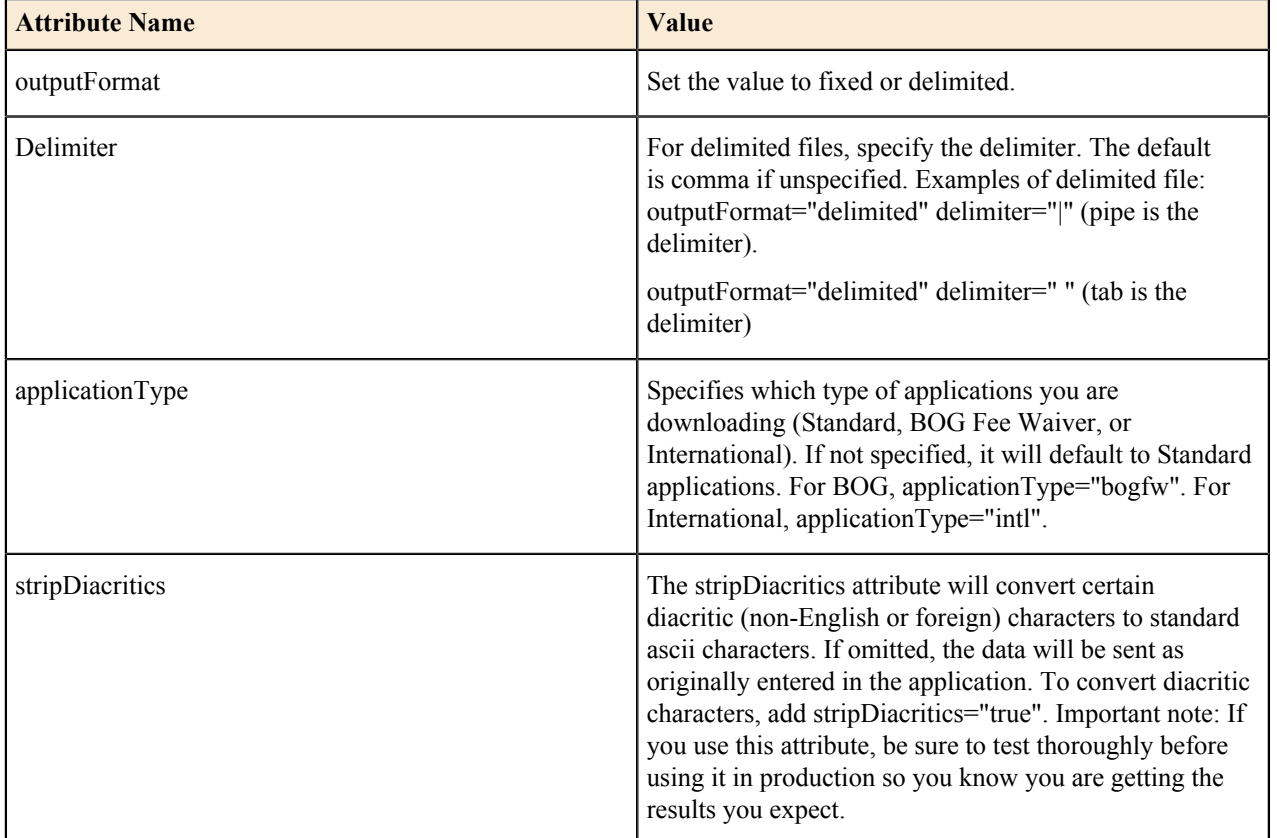

#### **Attributes**

#### **Child Elements**

#### **<fieldList>**

The fieldList contains a list of field definitions.

#### **<field>**

The field element defines how an individual field is formatted. The element value is the name of the field in the submitted application table (see the Download Data section, below).

<field len="10" name="app\_id" /> Attributes

| <b>Attribute Name</b> | <b>Description</b>                                                             | <b>Restrictions</b>                  |
|-----------------------|--------------------------------------------------------------------------------|--------------------------------------|
| len                   | The fixed width of the field.                                                  | Only applicable in the fixed format. |
| name                  | The name of the field (from the<br>application's Data Dictionary) to<br>output |                                      |

#### **<whitespace>**

The whitespace element is only used in fixed format definitions when you want to insert fixed width spaces in between two fields.

<whitespace len="3" />

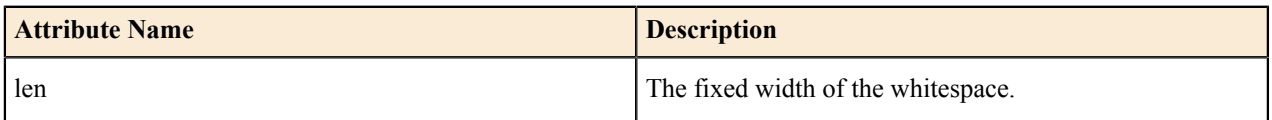

#### **<constant>**

The constant element is used to insert a constant string value into the file. If you specify the len attribute, it will right pad the text with spaces if the len is greater than the length of the text. If you do not specify len, if will not add any padding.

```
<constant len="30">College one starts here</constant>
```
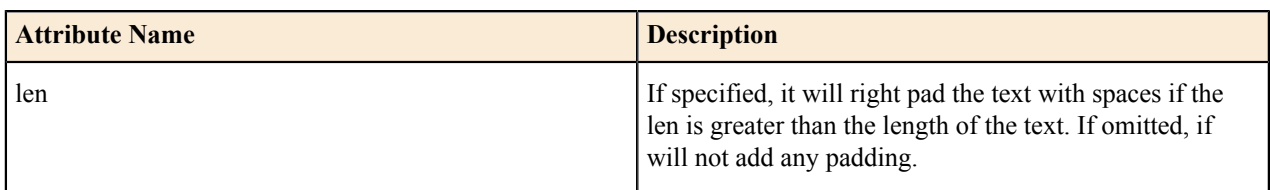

#### **<newline>**

The newline causes a carriage return (line feed). The newline element is aware of the operating system. For Windows it will add CR  $&$  LF. For Unix it will just add LF.  $\leq$ newline  $\geq$ 

#### **<dateFormatter>**

A date formatter allows customization of how date/time values can be formatted using a pattern string. Example pattern strings are: MM/dd/yyyy, yyyy-MM-dd, etc.

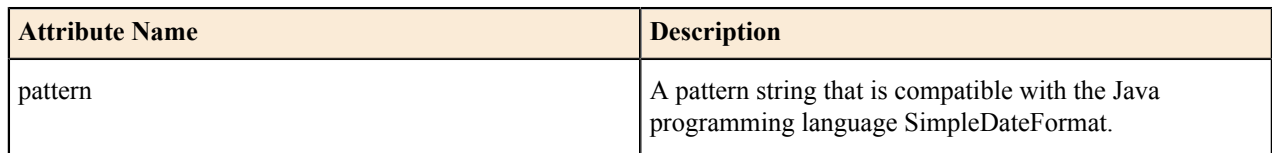

#### **<booleanFormatter>**

The booleanFormatter allows you to configure what text displays for true, false, and null values.

<booleanFormatter trueValue="1" falseValue="0" nullValue="?"/>

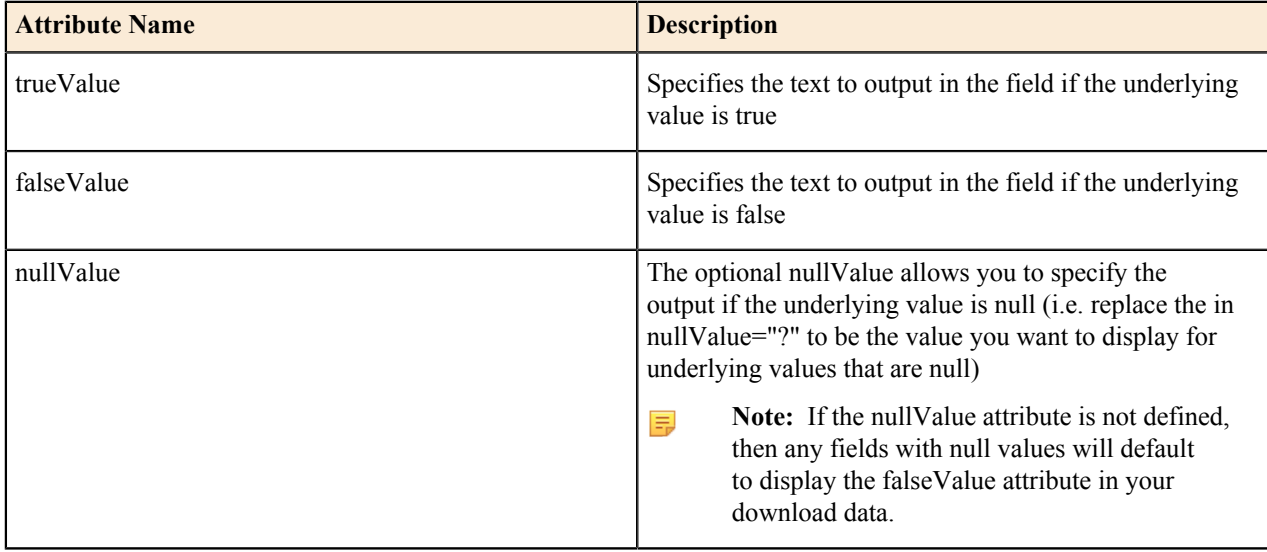

#### **<ssnFormatter>**

The ssnFormatter applies formatting to social security numbers to include or remove dashes.

```
<field name="ssn" len="9"> 
<ssnFormatter /> 
</field> 
<field name="ssn" len="11"> 
<ssnFormatter removeDashes="false" /> 
</field>
```
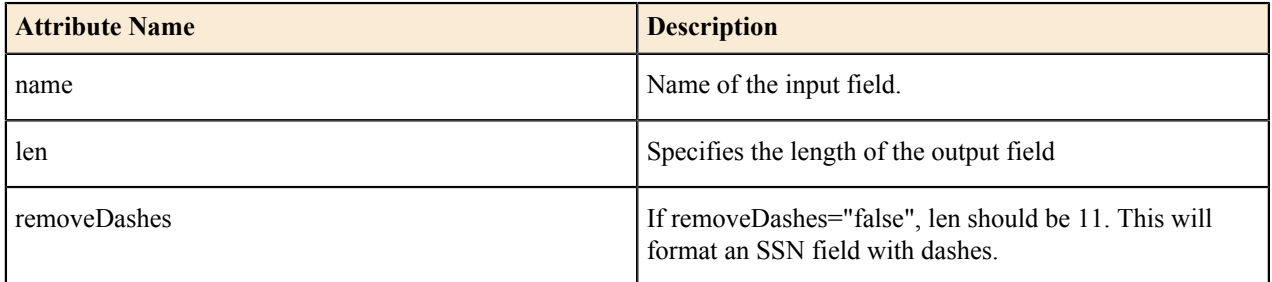

#### **<simpleMapper>**

The simpleMapper formatter provides a way to make simple translations of data.

```
<field len="2" name="res_status">
<simpleMapper>
<unmatched>D4</unmatched>
<map><from>3</from><to>C3</to>
</map>
</simpleMapper>
</field>
```
The following example translates the res\_status field as follows:

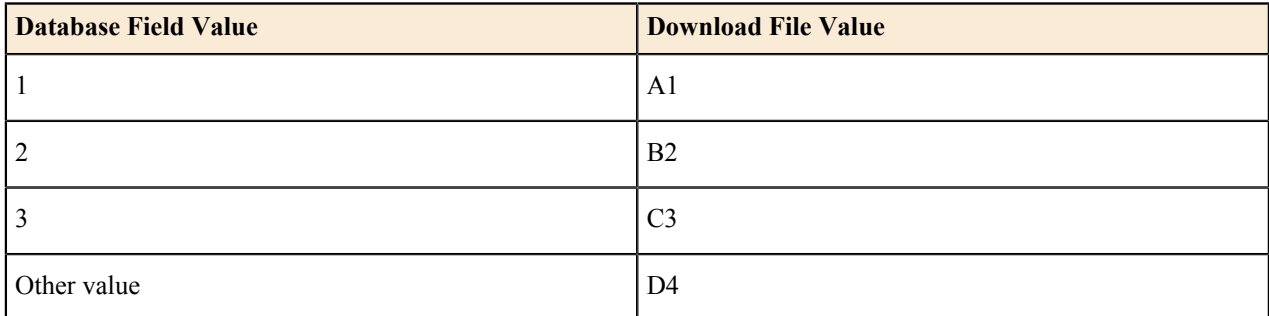

Here are the attribute definitions:

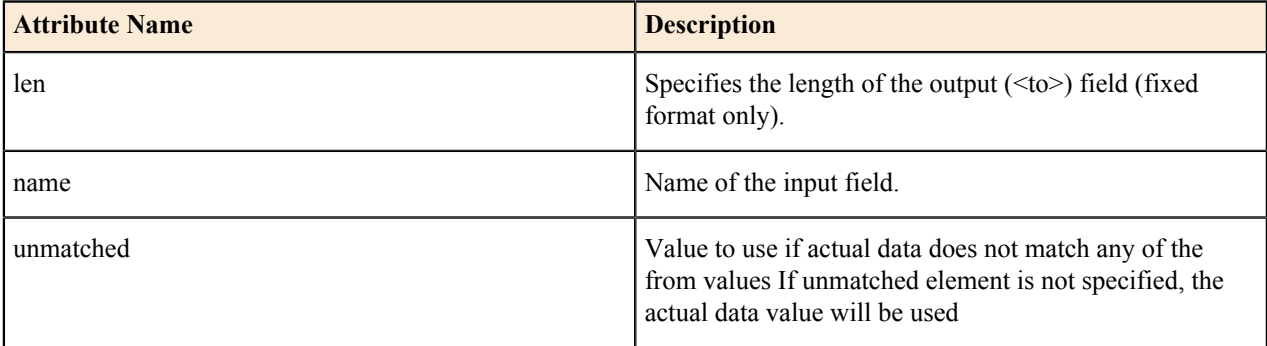

#### **<phoneFormatter>**

The phoneFormatter is used to format phone numbers.

```
<field len="15" name="mainphone"> 
<phoneFormatter pattern="(999) 999-9999"/> 
</field>
```
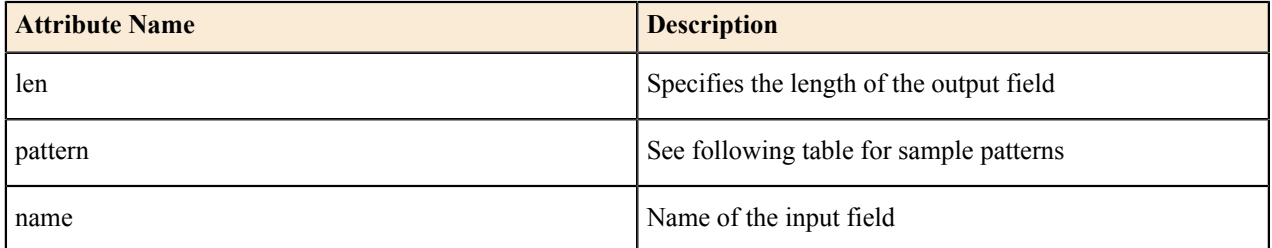

Here are some sample patterns:

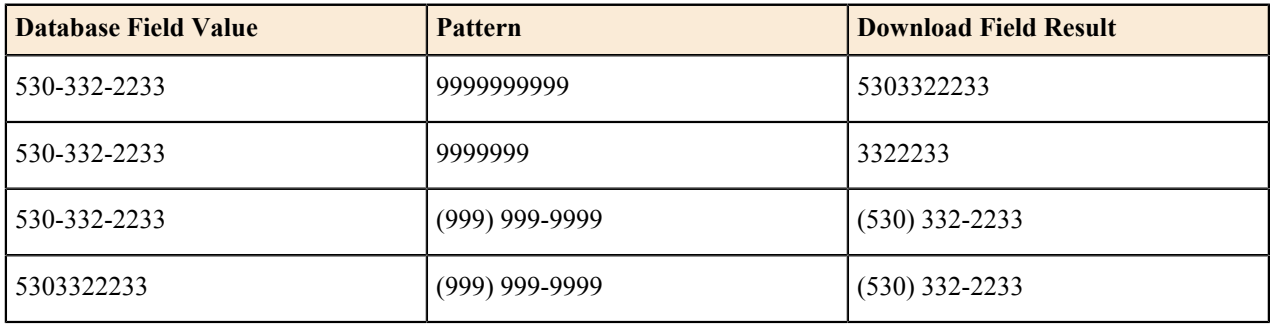

#### **<numberFormatter>**

The numberFormatter can be used for applying a variety of formats to numbers.

Example for applying a format for currency:

```
<field name="dep_other_income" len="20">
<numberFormatter format="%,d.00"/>
</field>
```
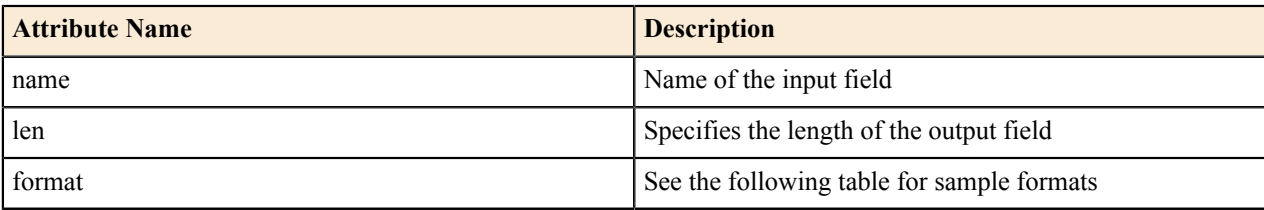

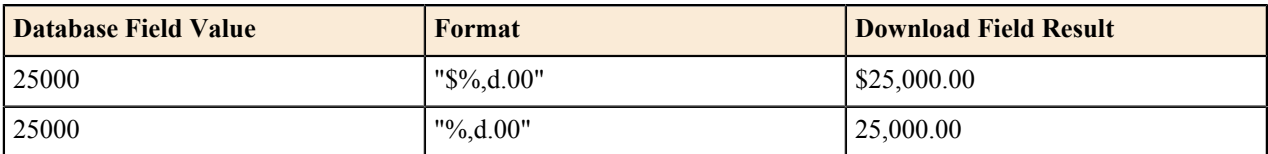

**Note:** To view more format value examples, see: *[http://docs.oracle.com/javase/7/docs/api/java/util/](http://docs.oracle.com/javase/7/docs/api/java/util/Formatter.html#syntax)* 与 *[Formatter.html#syntax](http://docs.oracle.com/javase/7/docs/api/java/util/Formatter.html#syntax)*

# <span id="page-17-0"></span>**Data Fields: Standard Application**

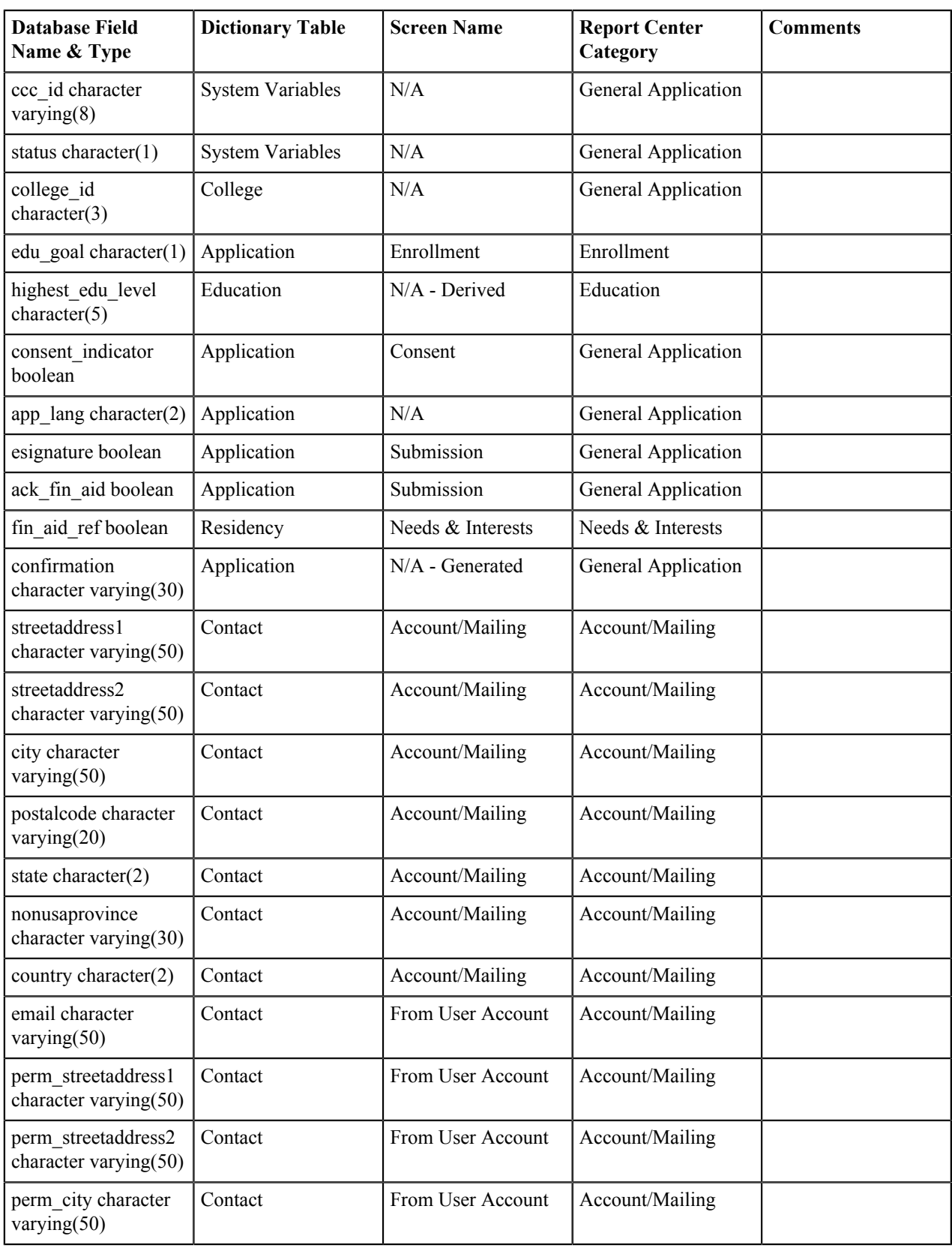

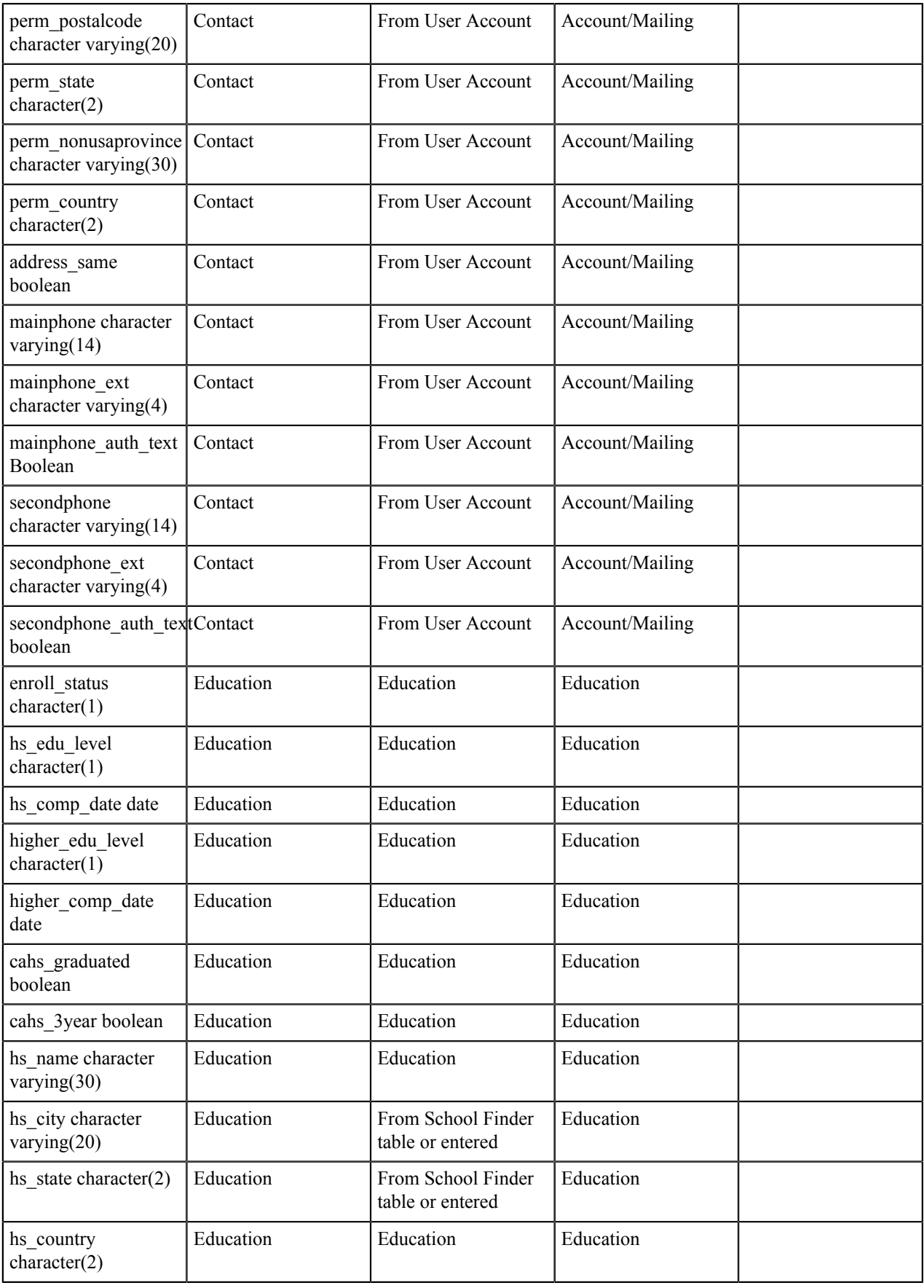

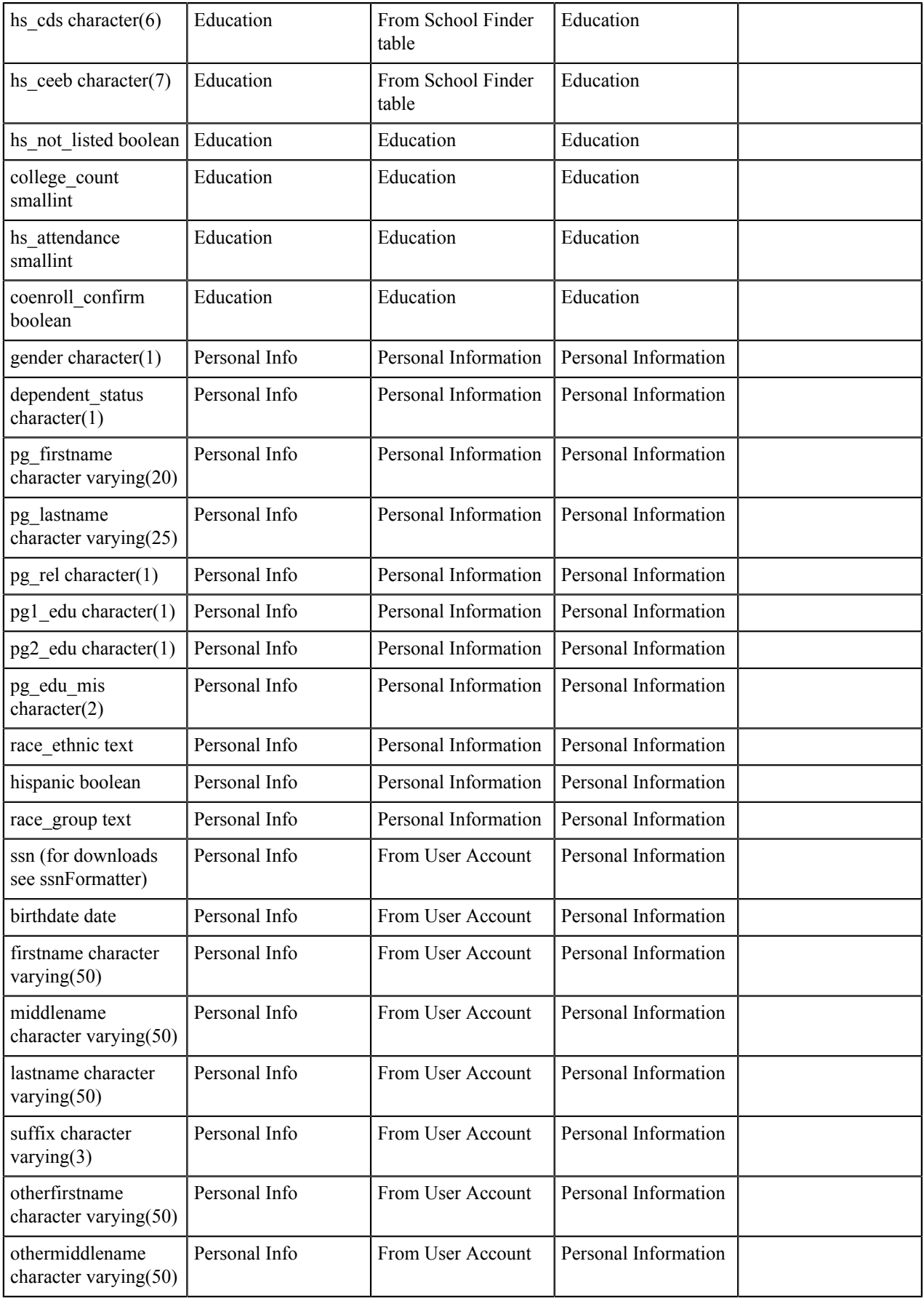

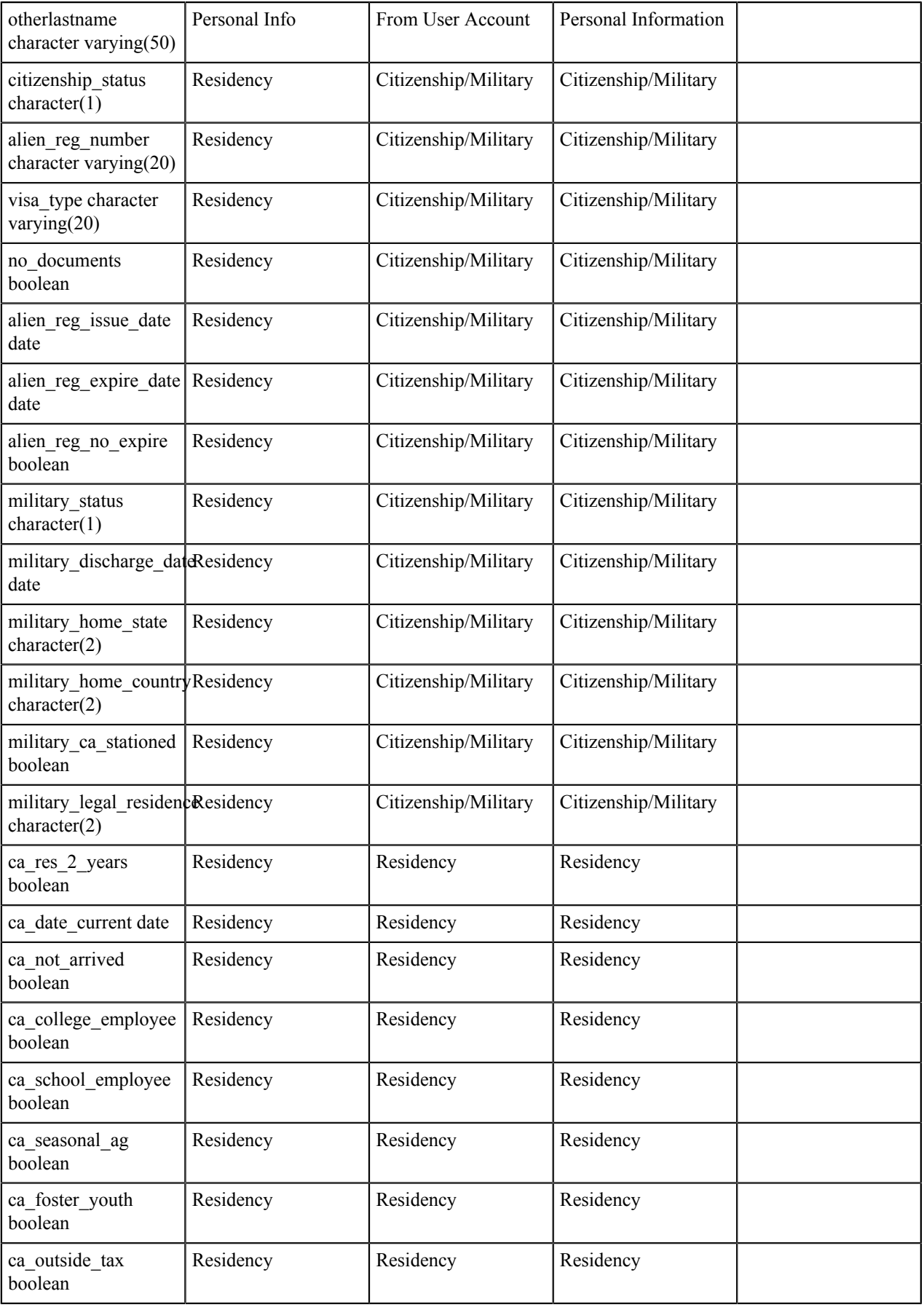

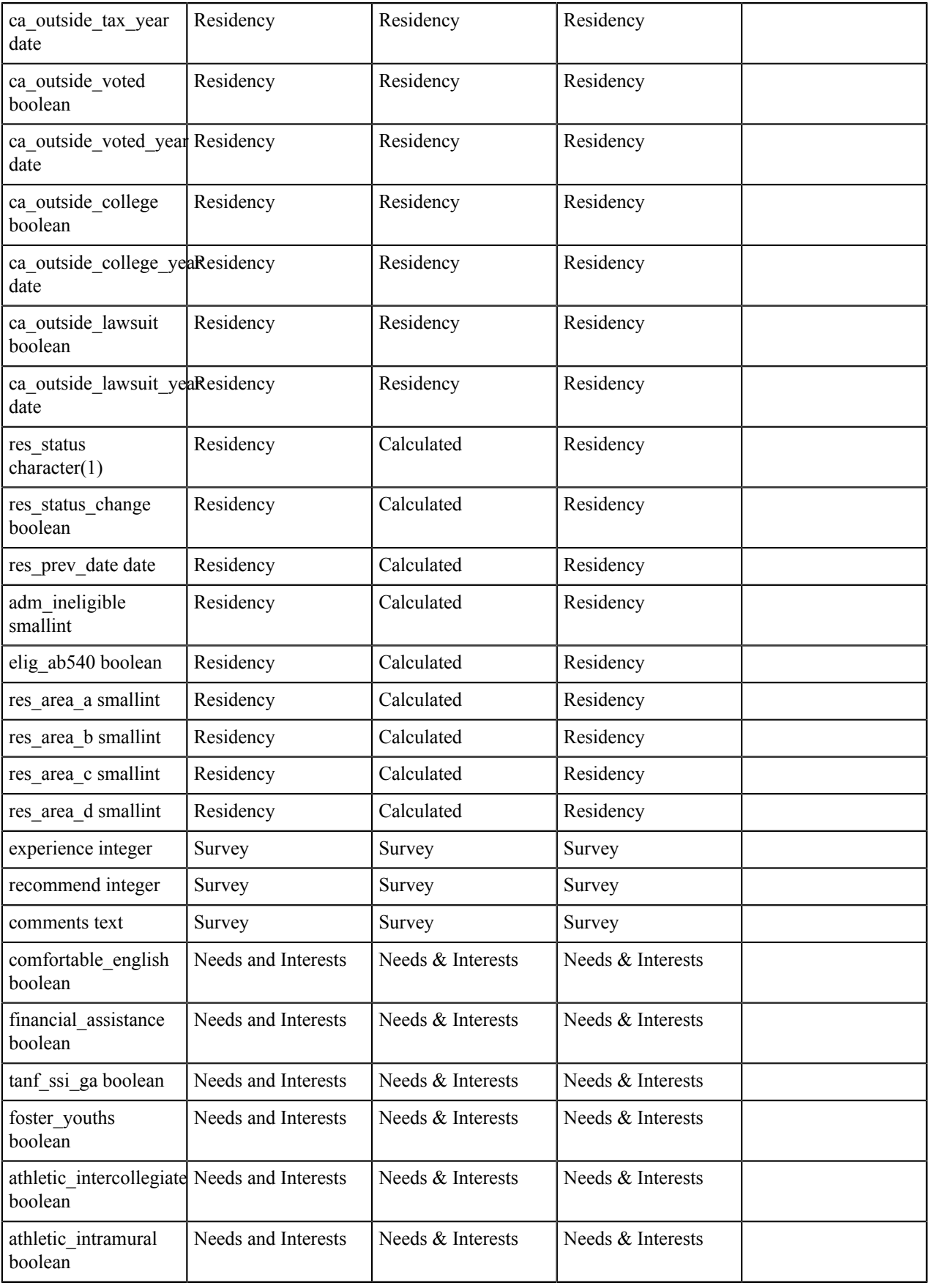

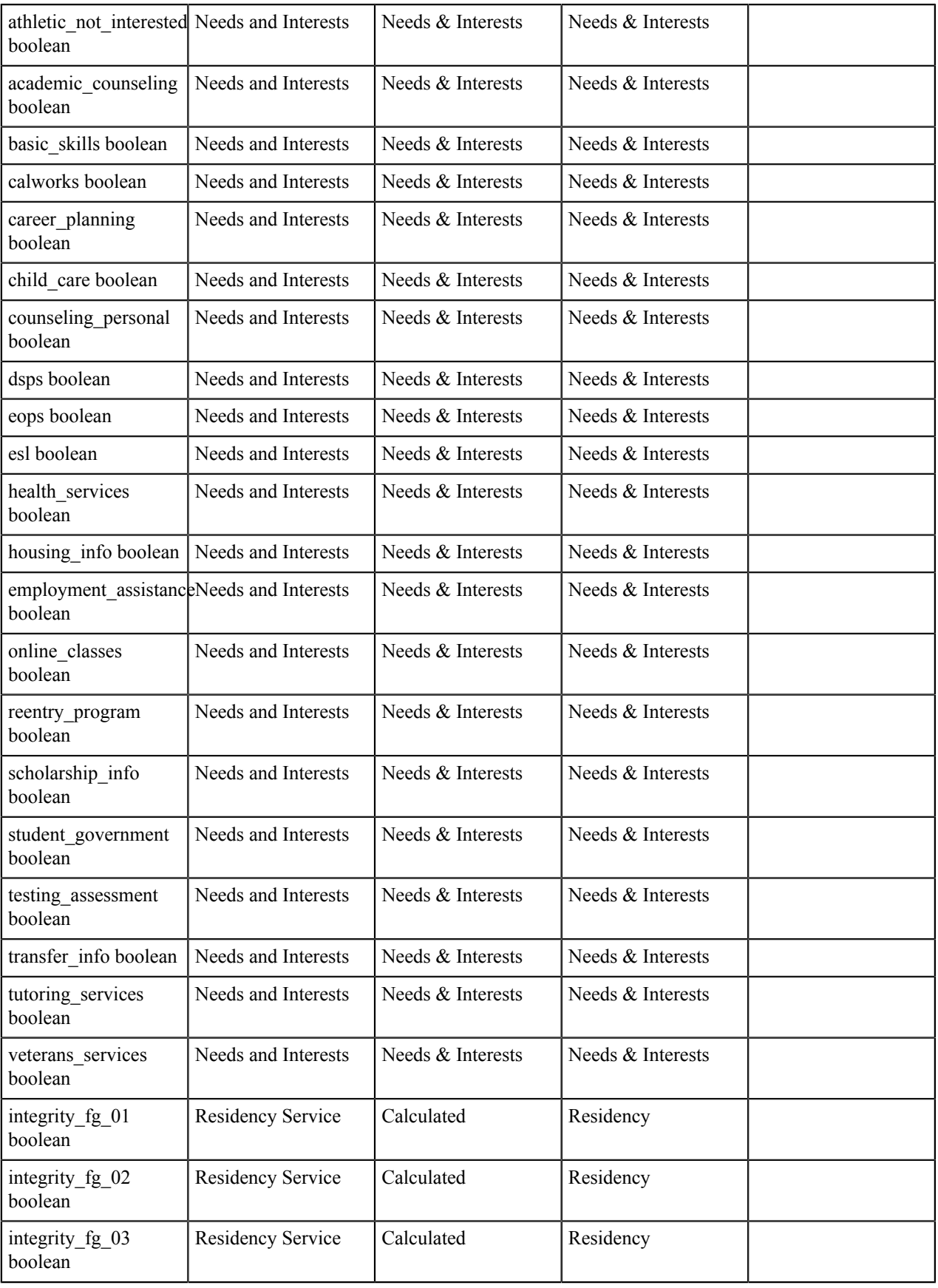

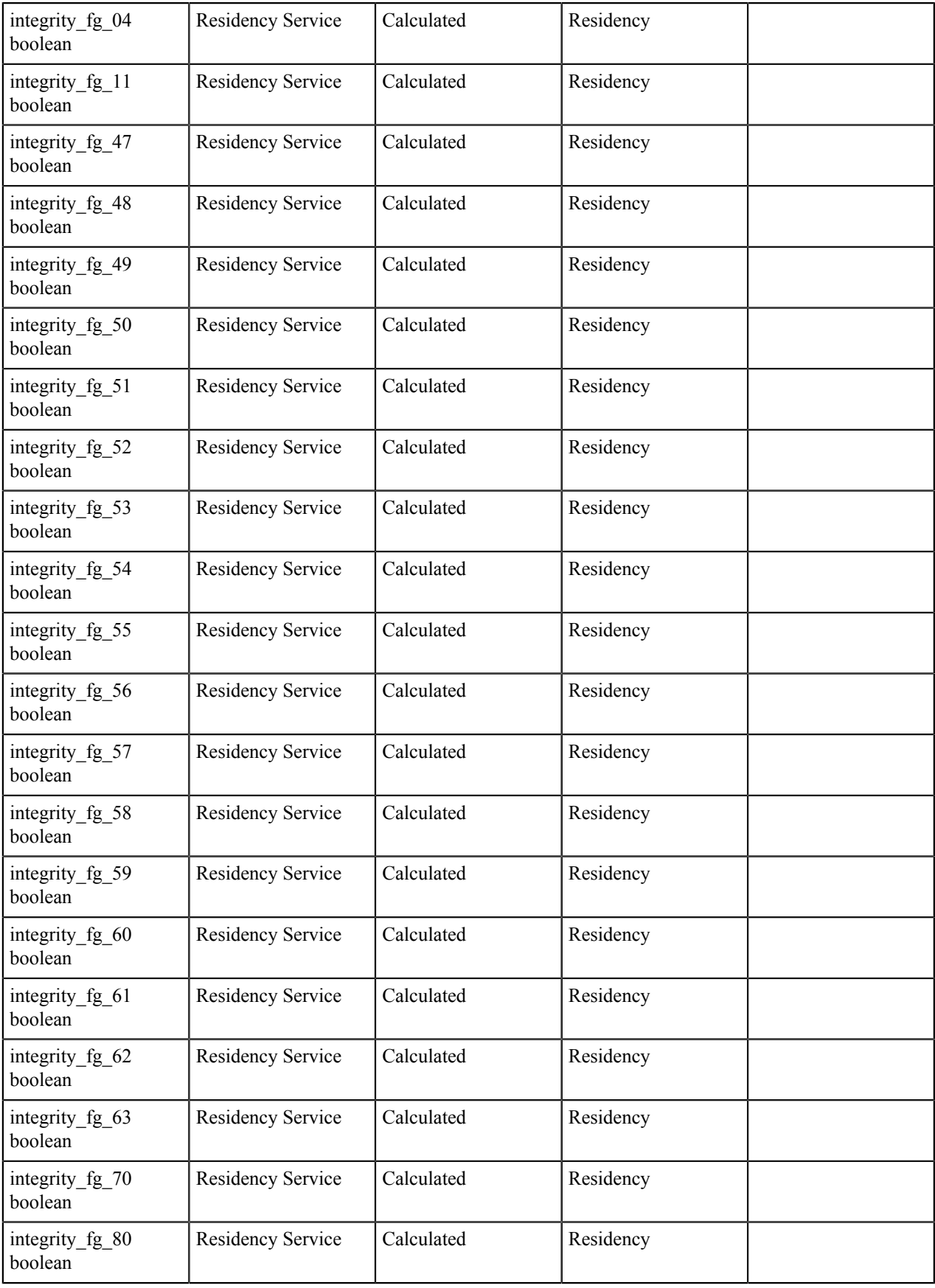

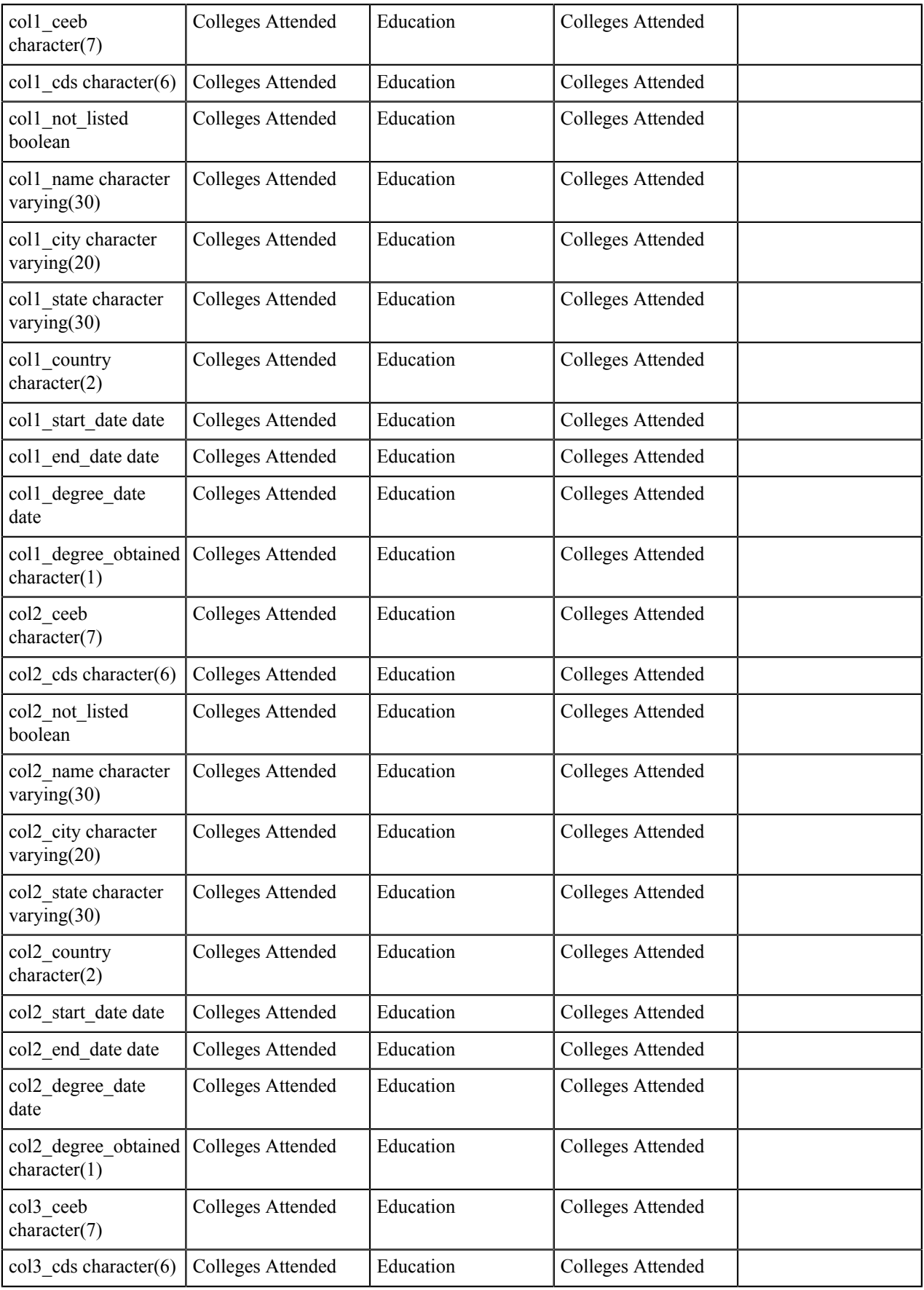

![](_page_25_Picture_284.jpeg)

![](_page_26_Picture_161.jpeg)

# <span id="page-27-0"></span>**Data Map: Standard Application**

![](_page_27_Picture_170.jpeg)

![](_page_28_Picture_179.jpeg)

![](_page_29_Picture_180.jpeg)

![](_page_30_Picture_180.jpeg)

![](_page_31_Picture_178.jpeg)

![](_page_32_Picture_110.jpeg)

## <span id="page-33-0"></span>**Data Fields: International Application**

![](_page_33_Picture_111.jpeg)

Reference the International Application Specifications document on our project website for field definitions.

![](_page_34_Picture_116.jpeg)

![](_page_35_Picture_119.jpeg)

![](_page_36_Picture_110.jpeg)

![](_page_37_Picture_110.jpeg)

![](_page_38_Picture_110.jpeg)

![](_page_39_Picture_111.jpeg)

![](_page_40_Picture_110.jpeg)

![](_page_41_Picture_110.jpeg)

![](_page_42_Picture_112.jpeg)

![](_page_43_Picture_74.jpeg)

## <span id="page-44-0"></span>**Data Fields: BOG Fee Waiver Application**

![](_page_44_Picture_126.jpeg)

Reference the **OpenCCCBog\_specifications.doc** for field definitions.

![](_page_45_Picture_110.jpeg)

![](_page_46_Picture_43.jpeg)

## <span id="page-47-0"></span>**Data Fields: Supplemental Questions Responses**

**Important:** These fields names are the names populated in the database table and therefore the names you reference in your format definitions XML file. See the sections above for what names to use in the XML file.

![](_page_47_Picture_99.jpeg)